## **CTL - Center forTeaching and Learning**

## **How to Request Educat for Your Course**

## **To request that a course you are teaching be put on Educat, just follow these steps:**

- 1. Go to: http://myweb.nmu.edu/faculty and log in using your NMU username and password
- 2. On the next page, click on "Educat Class Requests"
- $\binom{C_0}{k}$  Admin 3. After this, a page will come up giving instructions and asking you to select a semester. Select the semester for which you want to use the online course, and click Semester
- 4. Next you should see a screen listing the courses you are teaching that semester. Select the boxes next to the courses you want on Educat. If there is a checkmark next to the course, it will be on Educat.

Click Update

5. After you click the  $\Box$  button, red text will appear saying: **1 Educat course requested.**

These courses will now be listed as Pending on the bottom part of your screen.

6. If you want to combine course sections, the Combined Sections instructions should show up after requesting more than one Educat course. Simply select the sections you want combined together and click | Update

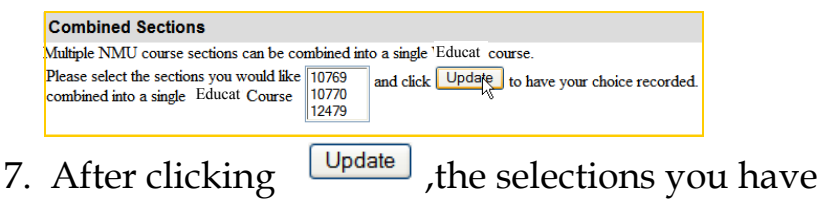

made will be shown. You are done!

 Remember: Courses must be requested for EVERY semester!

EduCat<br>
Class<br>
Reques

Class<br>Rosters

 $(\bigodot)$  EduCat

**Photo**<br>Roste

Reques<br>Class E

 Also, any special instructor arrangements (e.g., instructors team teaching or putting all labs from multiple faculty into one section) must be communicated by emailing the CTL staff at ctl@nmu.edu

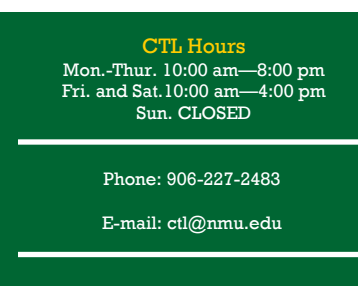

**NORTHERN MICHIGAN UNIVERSITY**